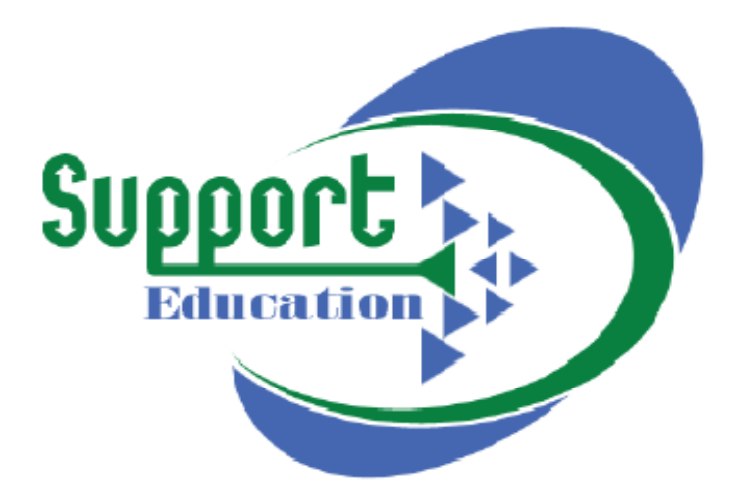

# SparkEd Educational Tablet

# SE-ET8

www.suped.org info@suped.org

# **Content**

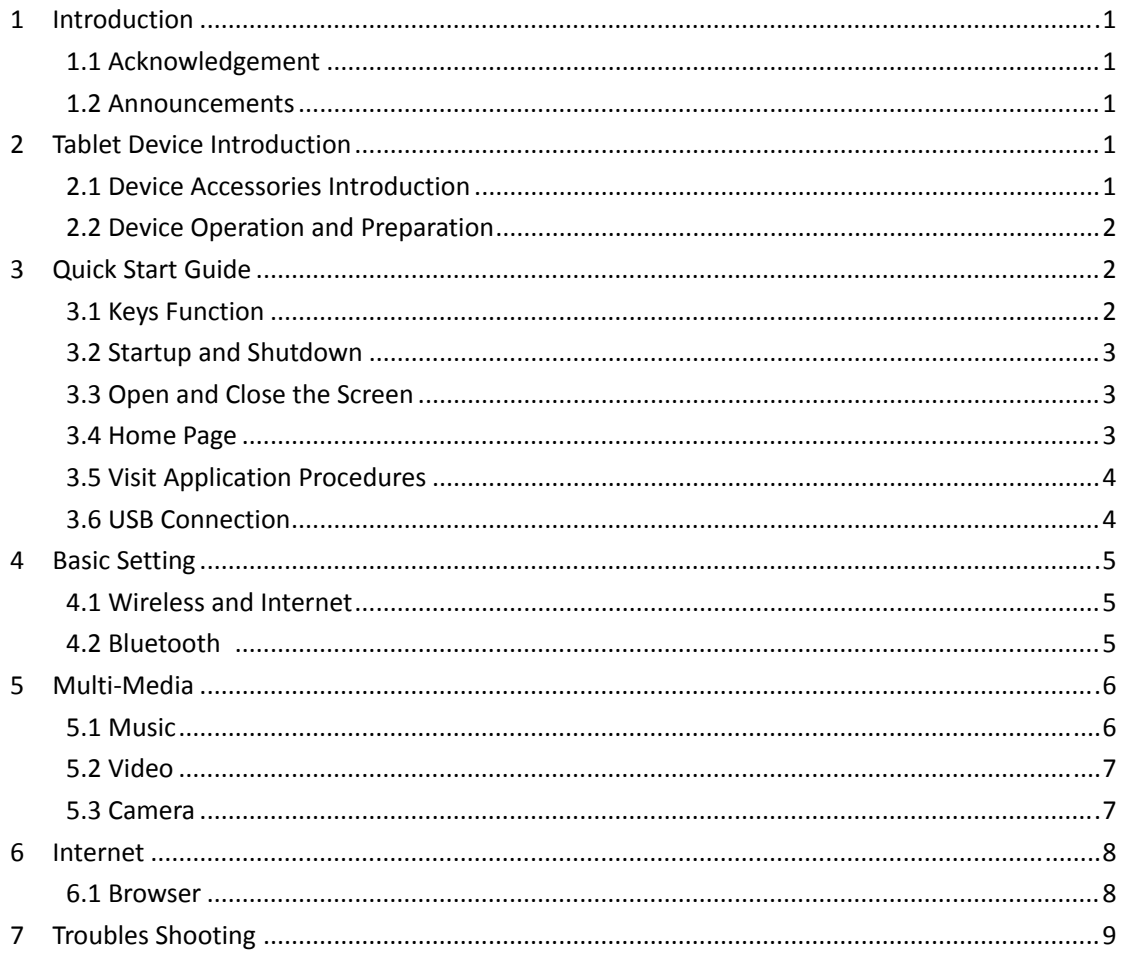

# **1 Introduction**

### **1.1 Acknowledgment**

SE-ET8 is high definition tablet PC. Its CPU is MT8163 , Quad core Cortex -A53, dominant frequency is 1.3GHz, it is based on Android 7.1 operation system, and easy to expand the third application procedure.

### **1.2 Announcements**

#### **Preventive maintainance**

- Please always keep the Device dry. To avoid the device short trouble, corrosion fault and electric short, please prevent the device, battery and charger from water and moisture, and don't operate the device or charger by wet hand.
- To avoid failure of device, battery and charger, please prevent the device, battery, charger from violent shock or shake.
- To avoid failure of device, battery and charger, please prevent the device, battery, charger of all over heating or too cold circumstance
- Never shock, throw, prod the Device, or drop, extrude, bend the Device.
- Never disassemble the device and accessories arbitrarily, otherwise the device and accessories are not in our company warranty scope.

# **2 Device Introduction**

### **2.1 Device Operation and Preparation**

#### **Battery Charging**

- If this tablet is first used, please use USB adaptor to fully charge it.
- 1. Apply the supplied power adaptor to charge for Device.

### **2.2 Device Status and Reminder**

#### **Reminder icons**

When some remind message appears in your reminder window, please click column and slip

the screen to open the reminder list. Choose the menu you need, and confirm the information. Then you can close the reminder window through clicking the column to slide up. Please refer to below status icons:

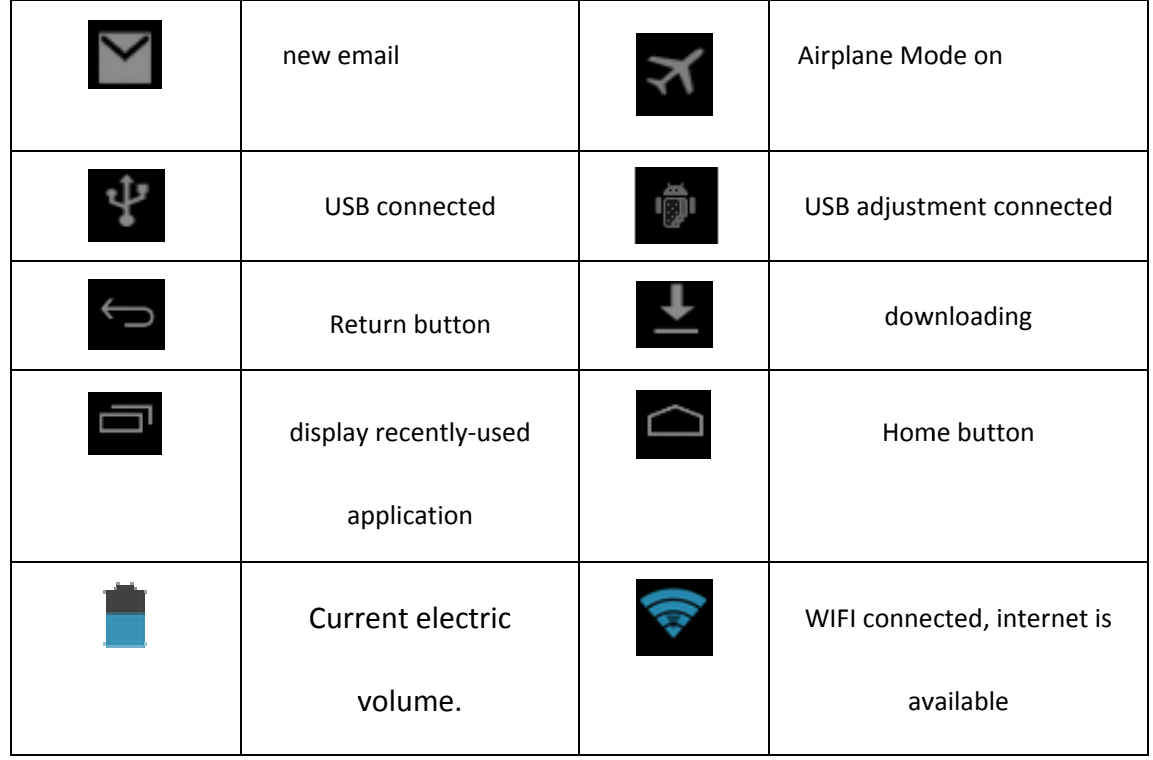

#### **Reminder board**

Reminder icons will work while receiving emails, WIFI is open, you can open the reminder board to view the detailed information.

#### Open the reminder board

When the reminder column shows new reminder icon, please hold the column and slip down your finger, then the reminder board is opened.

## **3 Quick Start Guide**

### 3.1 Keys Function

#### **Function Description For Buttons:**

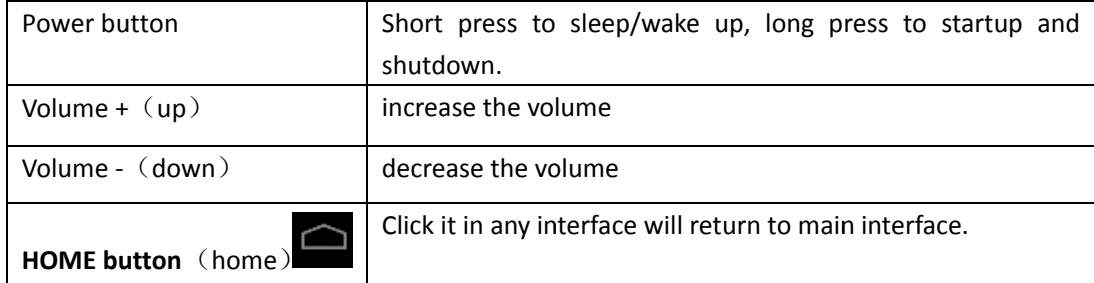

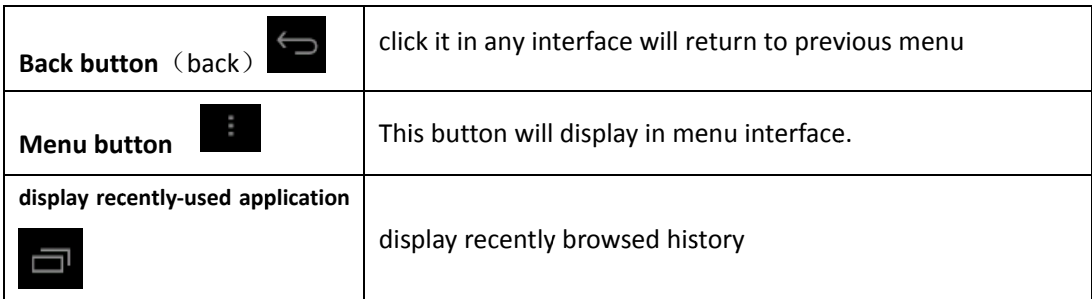

## 3.2 Startup and Shutdown

#### **Startup**

Long press POWER Button for three seconds, you can enter into startup picture. The system enters into screen lock status, please unlock it.

#### Shutdown

1. Long press Power Button, Click Shutdown is the last step.

## 3.3 Open and Close of the Screen

Screen will be closed automatically when no operation happens.

- 1. Screen will be closed automatically if no operation happens for some time to save battery power
- 2. When screen is on, click POWER BUTTON, the screen will be closed immediately.

#### Open the screen when it is closed.

If the screen is closed, short press POWER to open the screen. The screen will be locked and show standby picture, right slide the unlock icon to unlock the screen.

## 3.4 Home Page

Main interface as below picture 3.1, long press the blank and it will popup windows to set wallpaper, folder, widgets, and shortcut.

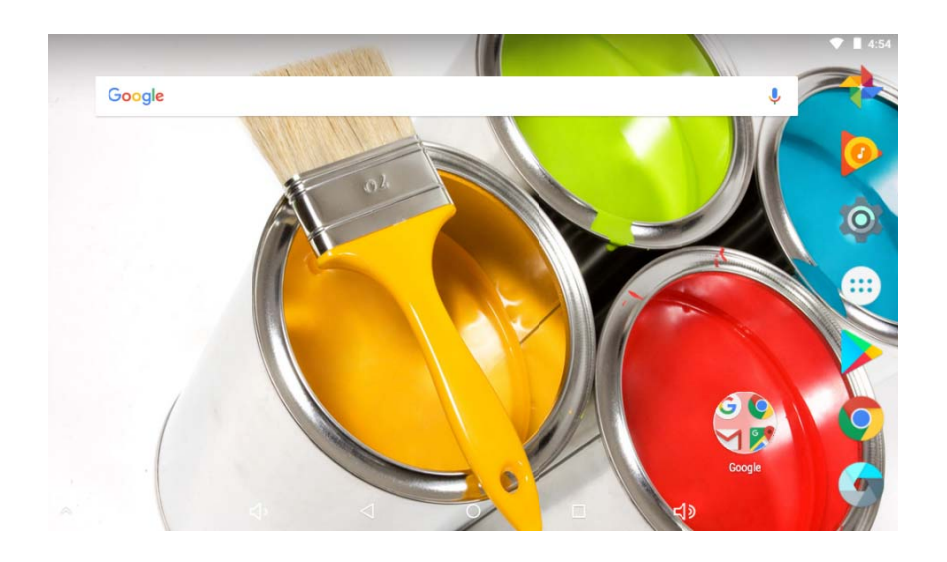

#### **Picture 3.1**

#### **The extended home page**

The home page can be extended beyond the wideness of screen to provide more space, which you can put new-added shortcuts and widgets. Click the blank space in home page then slide right or left to extend to the right or left of the screen.

### **3.5 Access Applications**

Click in Picture 3.3, enter into main interface as Picture 3.3, click the application procedure you want to access.

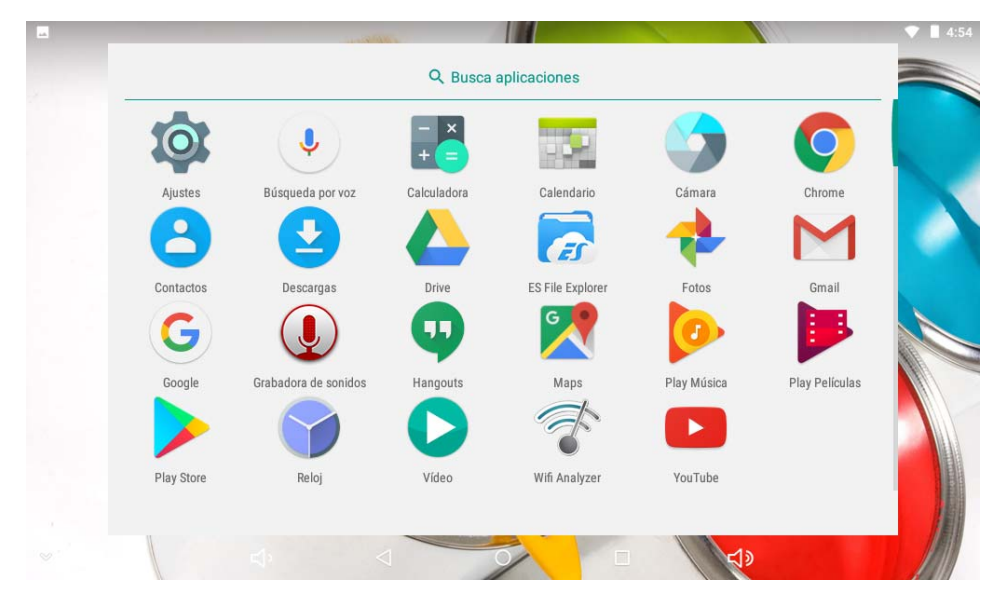

**Picture 3.3**

## **3.6 USB Connection**

#### **Device storage configuration**

Before transmitting documents, you have to conduct storage configuration for your Device:

- 1. Connect the Device and computer by USB cable, the reminder column will show the remind information.
- 2. Open the reminder board; please view the Device status and reminder to learn how to open the board.

#### **Copy the document into memory card**

- 1. Connect the Device to computer with USB cable.
- 2. As Device storage configuration, it is connected with computer successfully.
- 3. Open the "My computer" in your computer, check the items in "removable disc".
- 4. Copy the documents you need into "removable disc".

5. After copying finishes, click "shutdown the USB storage configuration" to uninstall.

Notice: 1. When the Device is connected with USB cable, and you open the USB storage configuration, you can't view the memory card through the Device. Only after you detach the USB cable, you can view the memory card in the Device.

2. Before copying, please confirm there is SD card in Device and it can be read.

## **4 Basic Setting**

### **4.1 Wireless and Internet**

#### **Connect Wi‐Fi**

- 1. In the main menu or interface, choose "**Setting"** .
- 2. Click WLAN to open WiFi, device will automatically search the available WiFi network. As Picture 4.1
- 3. Choose the Wi‐Fi name you want to connect, if it has password, it will popup the password window, enter password, click connect.

| $\overline{\phantom{a}}$ |                                 |   |          |         |        |    | $\bullet$ | 4:55 |
|--------------------------|---------------------------------|---|----------|---------|--------|----|-----------|------|
| ▤                        | Wi-Fi                           |   |          |         |        |    | ۰         | ŧ    |
|                          | Sí                              |   |          |         |        |    |           |      |
|                          | hra2.4G<br>Conexión establecida |   |          |         |        |    |           |      |
|                          | TP-LINK_76AF88<br>Guardado      |   |          |         |        |    |           |      |
|                          | AXB-20161029BIBI                |   |          |         |        |    |           |      |
|                          | 111                             |   |          |         |        |    |           |      |
|                          | 360免费WiFi-09                    |   |          |         |        |    |           |      |
| 7.                       | hra-office                      |   |          |         |        |    |           |      |
|                          | HUAWEI-E5573-1FED               |   |          |         |        |    |           |      |
|                          |                                 | ç | $\Delta$ | $\circ$ | $\Box$ | ব⊅ |           |      |

**Picture 4.1**

### **4.2 Bluetooth**

#### **The application of Bluetooth function**

- 1. In the main menu interface, select "Setting"
- 2. Click Bluetooth.

3. Click on the upper right corner of the search equipment, Device will automatically search all nearby Bluetooth devices. As shown in Figure 4.2

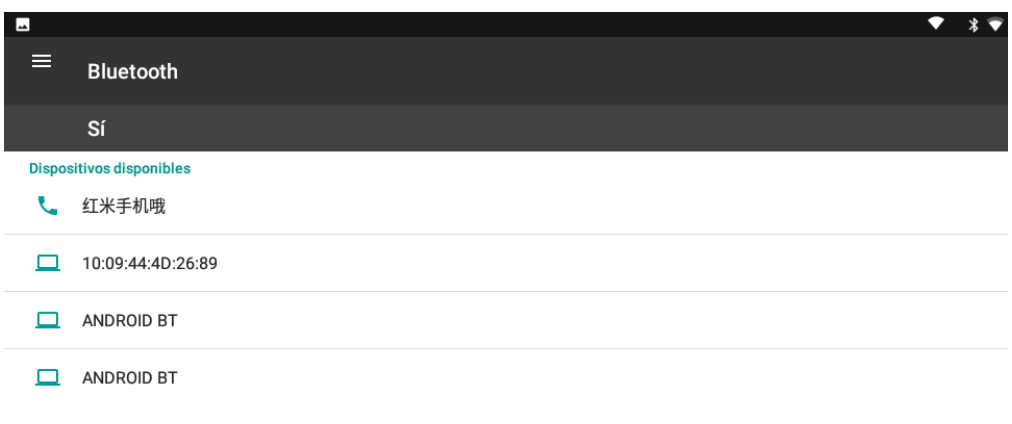

SENSE901 será visible para dispositivos cercanos mientras los ajustes de Bluetooth estén abiertos.

#### **Picture 4.2**

4. Tap Bluetooth device name, popup window requesting pairing, input the corresponding password.

5. The pairing is successful.

# **5 Multi‐Media**

### **5.1 Music**

Enter into music player: in menu or desktop click music **Play Música** icon to enter into music player, click the music you want to play, as Picture 5.1.

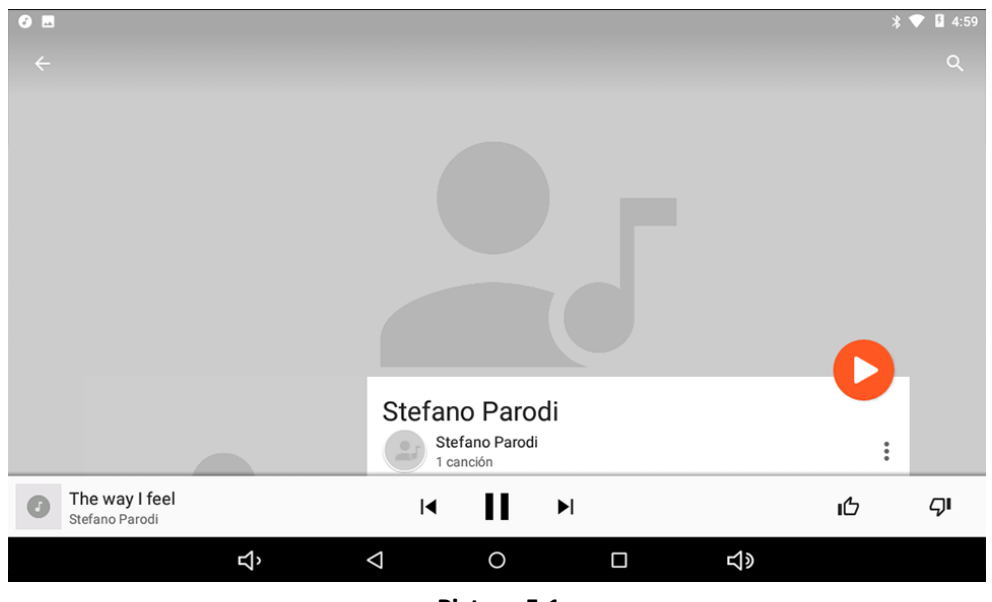

**Picture 5.1**

## **5.2 Video**

- 
- **•** Enter video player: choose video application in main menu, choose the video you want to play, as Picture 5.2

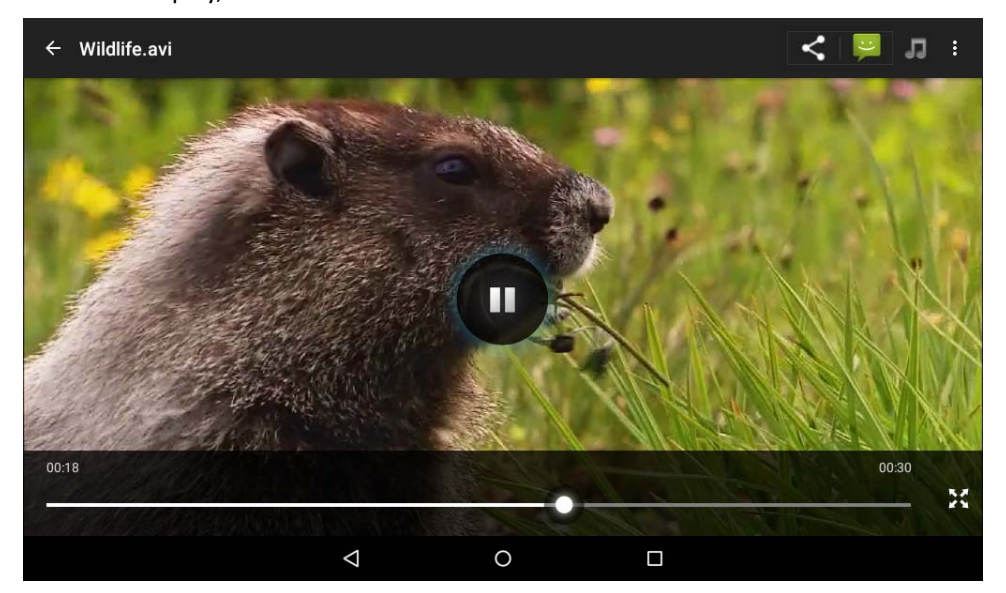

**Picture 5.2**

## **5.3Camera**

In the main interface or desktop, click camera application procedure samesed, enter into camera

- Operation of camera button as Picture 5.3
- Switch camera: choose **Menu** key, click **switch front/back camera,** as Picture 5.3

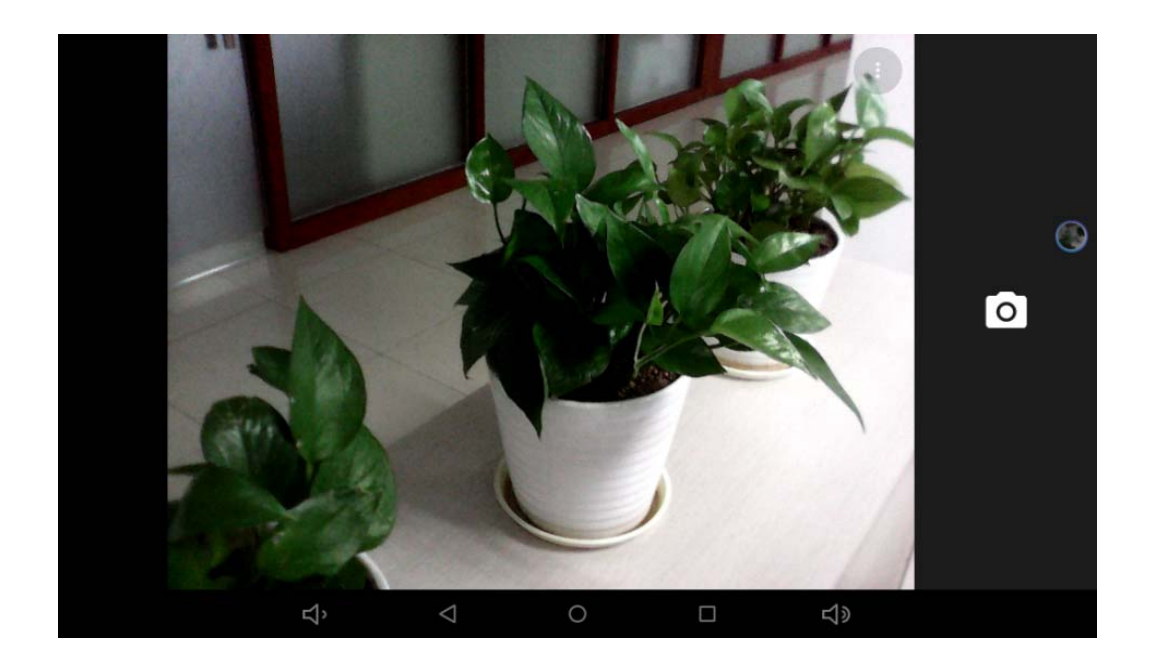

**Picture 5.3**

# **6 Internet**

### **6.1 Browser**

In case of Wi-Fi or mobile internet is connected well, click browser chrome in the main menu or desktop to access interface, as Picture 6.1

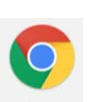

 $\ast$   $\bullet$  1 5:04  $\bullet$   $\blacksquare$ Nueva pestaña  $\times$  $\rightarrow$   $\sigma$   $\circ$  Busca o escribe una URL ☆ 业 :  $\leftarrow$ Google  $\pmb{\Downarrow}$  $\overline{\mathcal{L}}$  $\Delta$  $\circ$  $\Box$  $\triangleleft$ 

**Picture 6.1**

# **7 Troubles Shooting**

#### **1. The first startup of Device is slow**

 After the Device system upgraded, the first time of startup need to install the pre‐installed applications, and will take around 2‐3 minutes, the startup afterwards will be much quicker.

#### **2. Device can't connect Wi‐Fi**

- Make sure the wireless router of internet service can work in normal.
- Ensure the Device and wireless router in certain distance, and no wall or other barrier between them.
- Ensure the user name and password both correct.

#### **3. Device feels hot**

When many application procedures are used in meanwhile, or the brightness of screen open to the lightest or under charging, Device may feel fever. It is normal.

#### **4. Email can't be set or registration of application procedure.**

- Ensure your internet is well connected.
- Make sure your email setting way is correct.
- Keep your system time and local time consistent.

#### **5. The system is abnormal and can't work.**

When you install some third party application procedure, it may cause abnormal work, you can press **Reset key** to reset the system.

#### **6. The webpage can't be opened**

- Please keep the distance between from route to Device in effective range.
- Please restart WIFI and try again.

#### **7. Device works terrible slowly sometimes**

It is normal phenomenon. Please turn off some application you don't need in advanced task management, or uninstall some third party application to release more system resources.

#### Statement

This device complies with Part 15 of the FCC Rules.

Operation is subject to the following two conditions:

(1) This device may not cause harmful interference, and

(2) This device must accept any interference received, including interference that may cause undesired operation.

#### Statement

Changes or modifications not expressly approved by the party responsible for compliance could void the user's authority to operate the equipment..

NOTE: This equipment has been tested and found to comply with the limits for a Class B digital device, pursuant to part 15 of the FCC Rules. These limits are designed to provide reasonable protection against harmful interference in a residential installation. This equipment generates, uses and can radiate radio frequency energy and, if not installed and used in accordance with the instructions, may cause harmful interference to radio communications. However, there is no guarantee that interference will not occur in a particular installation. If this equipment does cause harmful interference to radio or television reception, which can be determined by turning the equipment off and on, the user is encouraged to try to correct the interference by one or more of the following measures: ‐Reorient or relocate the receiving antenna.

‐Increase the separation between the equipment and receiver.

‐Connect the equipment into an outlet on a circuit different from that to which the receiver is connected. ‐Consult the dealer or an experienced radio/TV technician for help.